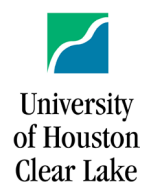

**PeopleSoft General Ledger Documentation** 

SUBJECT: Delete a Run Control **Page 1 of 1** 

## 1. *Navigate:* **Custom Reports – Delete Run Control ID**

- 2. If necessary, click the **View All** link to make all run controls visible.
- 3. **Select** run control to be deleted.

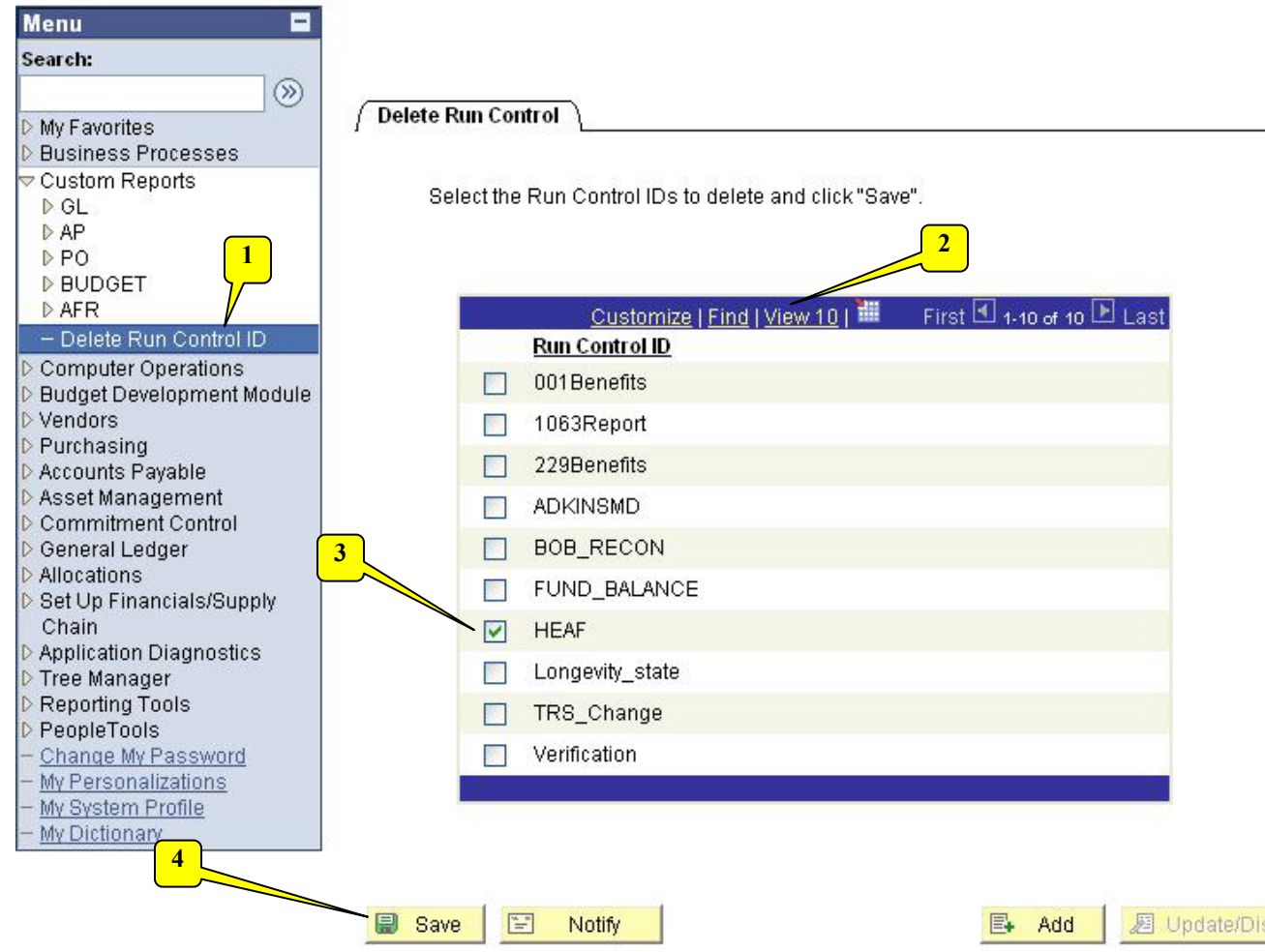

## 4. **Click** Save.

*Note: If you add a new run control with the same name as a deleted run control, the new run control initially will have the same parameters as the deleted run control. Simply change the parameters on the new run control.*